# PROTECT Tip Sheet for *ANCILLARY REVIEWERS*

*Audience: This tip sheet shows the following ancillary reviewers how to view and submit their ancillary reviews (\*if required): DEC, PRIA, IBC, HFT, Pharmacy, Clinical Director, Branch Chief, Lab Chief, Chief Scientific Officer, IC Director, Scientific Director, Accountable Investigator)* 

#### Overview:

PROTECT accommodates many 'ancillary reviews'. These are set up by the study team using the **Manage Ancillary Reviews** activity. This activity gives the ancillary reviewer access to view (or read) the submission and, when required, sign off on it using the **Submit Ancillary Review** activity. The graphic below depicts which reviews are required, and which point in the workflow each submission is blocked if the ancillary review is incomplete.

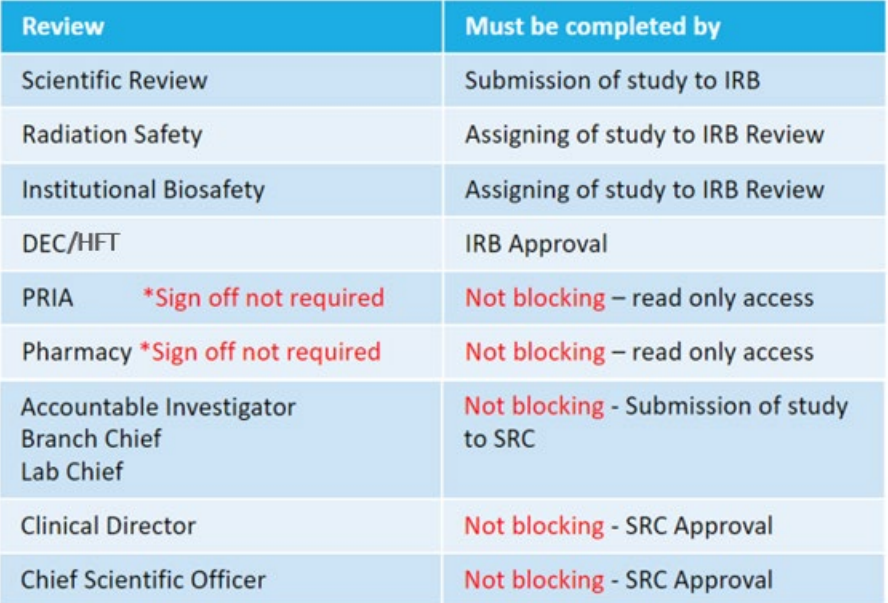

## Basic steps:

#### Step 1 – Accessing your ancillary reviews

• You will be sent an e-mail notification when the study team member **Manages Ancillary Reviews** (assigns you as an ancillary reviewer). The notification contains a link to the submission workspace:

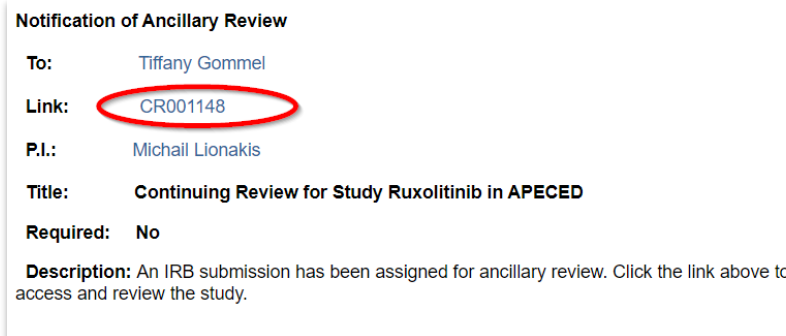

• You may also access your ancillary reviews by logging into [PROTECT](https://protect.cc.nih.gov/PROD-IRB/) and going to your *Dashboard* > *My Inbox >My Reviews Clicking on the submission link to be taken to its workspace:*

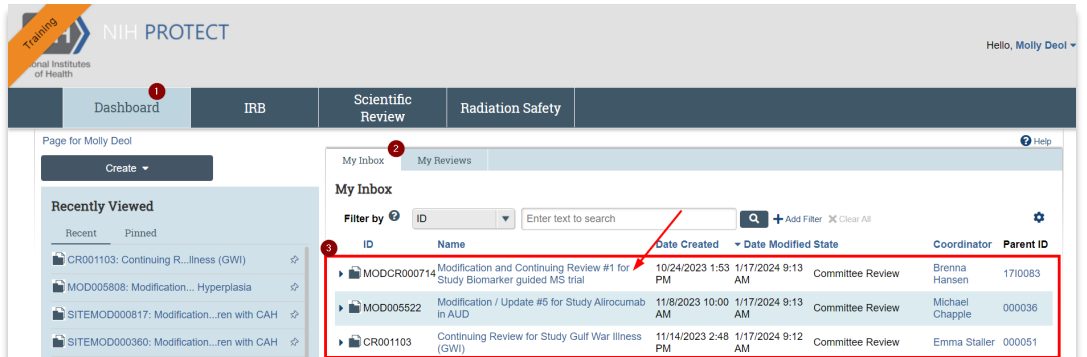

# Step 2 – Reviewing contents of the submission

• **View the submission SmartForm (application)**

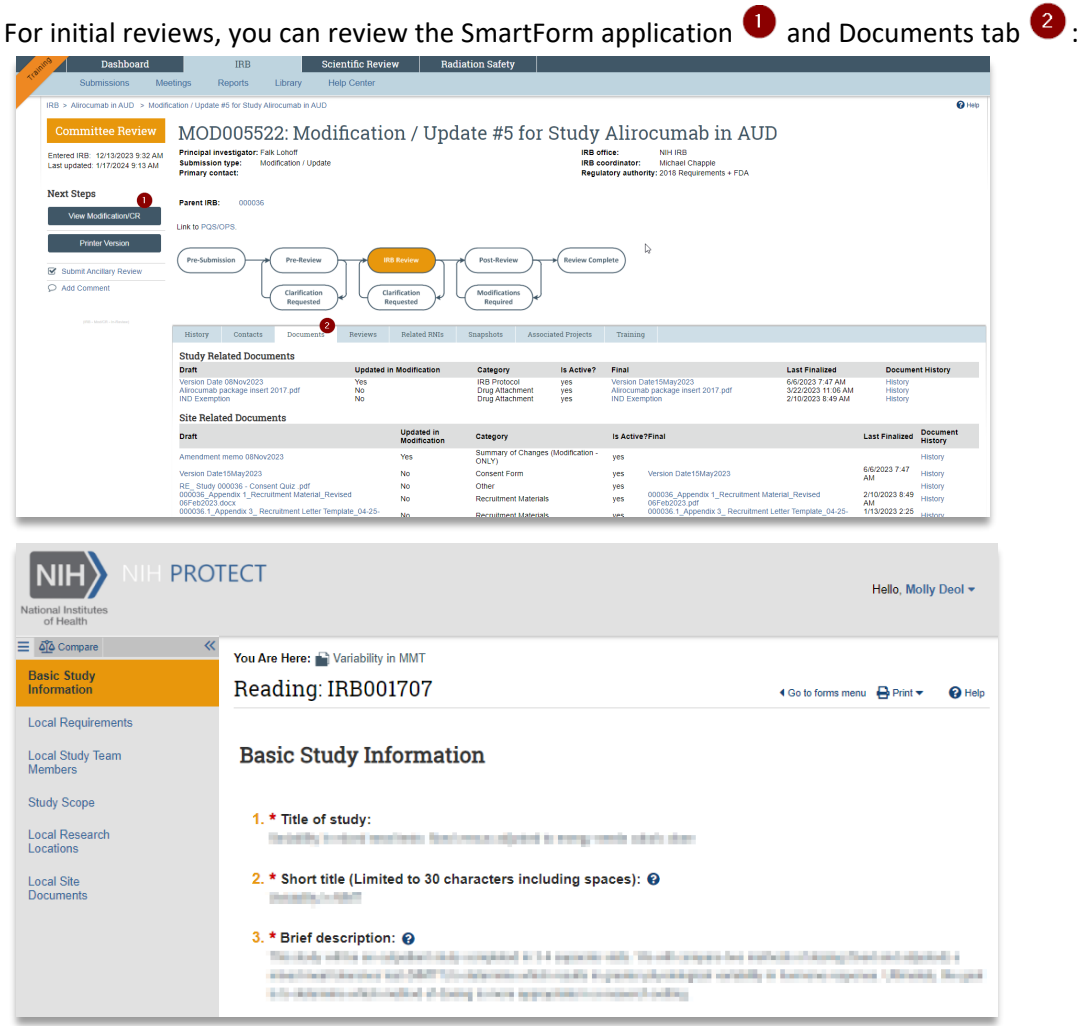

• **Review any documents associated with the Ancillary Review** You may also click the 'Reviews' tab on the workspace to see any documents the study team has attached to their ancillary review for you to see:

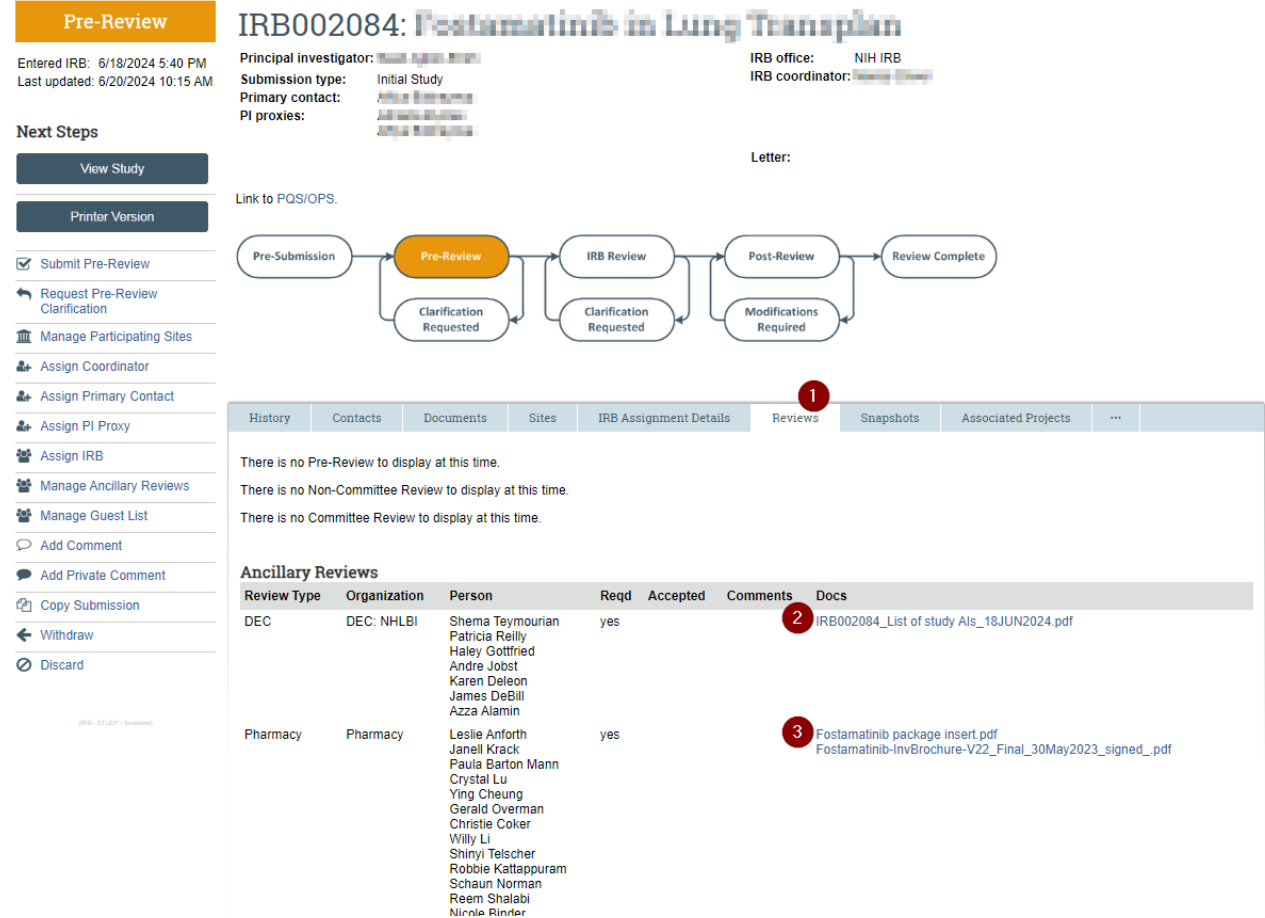

• **You may want to use the Compare feature to see what is being requested to change if this is a Modification. Also, in the case of any submission, 'Compare' will show you changes that were made back and forth in Pre-Review via Clarifications Requested by the IRB analyst.** *Note that there are little pencil icons to show you which pages of the application have changes on them. You can click on these page names to navigate to those pages, just as you would bookmarks.*

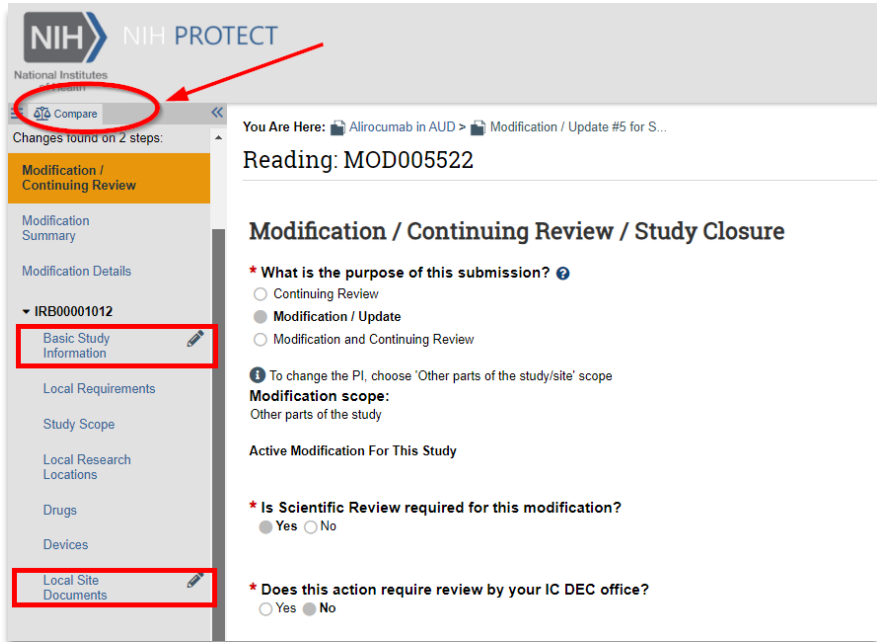

The sections and documents that have been revised will show the changes in a call-out box like this:

# Local Site Documents o

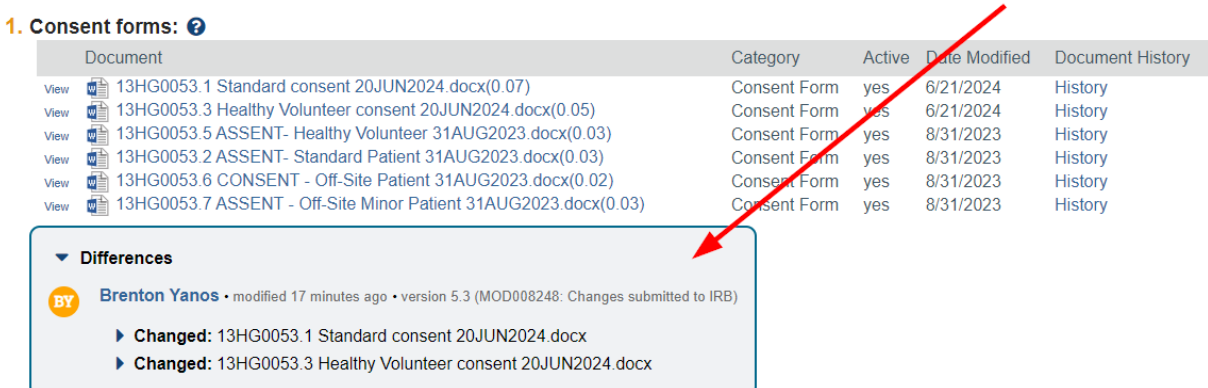

Step 3 – Requesting more info & Submitting your Ancillary Review

• Request any additional information you might need to complete the review: Click the **'Add Comment'** activity on the lefthand side of the workspace and fill out the form.

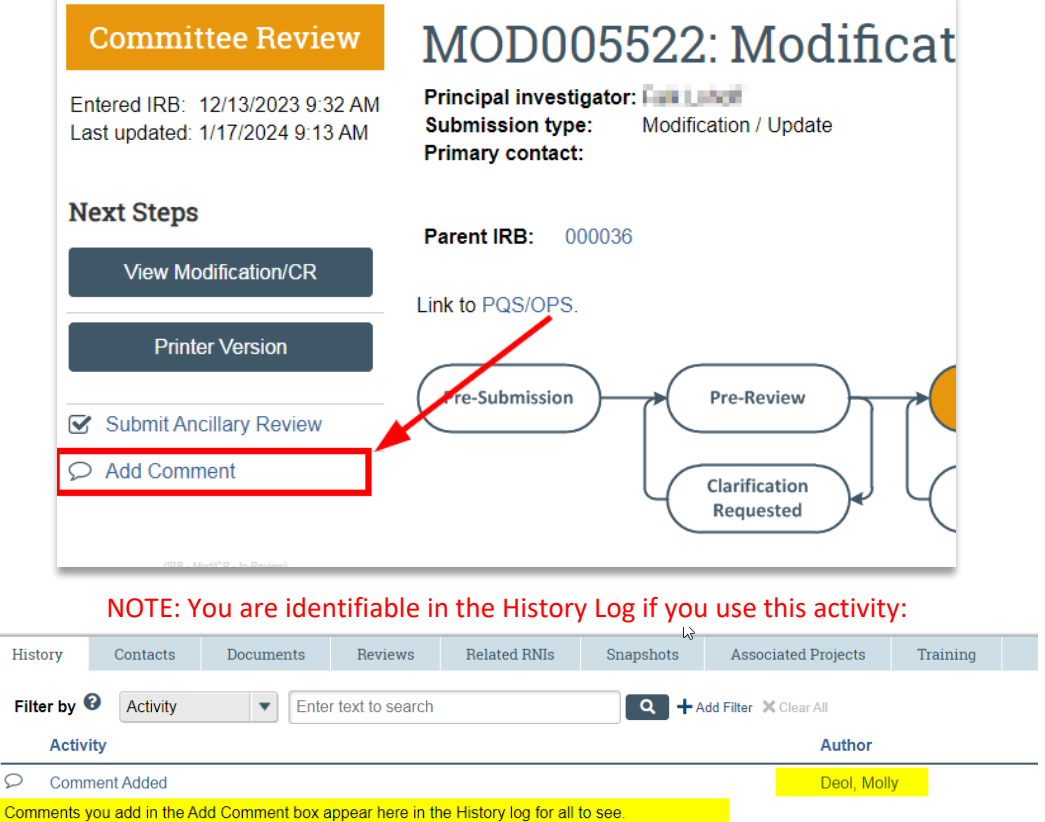

- The **Add Comment** activity does not send the submission back to the study team for edit, but it does notify them that you, the ancillary reviewer, has a request for them to reply with additional information in the History Log using Add Comment You will not get an email when they do this, but you can check back and see if they have entered a response to you in the History Log using Add Comment. *NOTE: Alternatively, if you do not feel comfortable reaching out to the study team in the system, you can always contact the PI or the Primary Contact via email to gain the missing information.*
- Submit your review: *(If required\*)*

Click the **'Submit Ancillary Review'** activity on the submission workspace to enter your review.

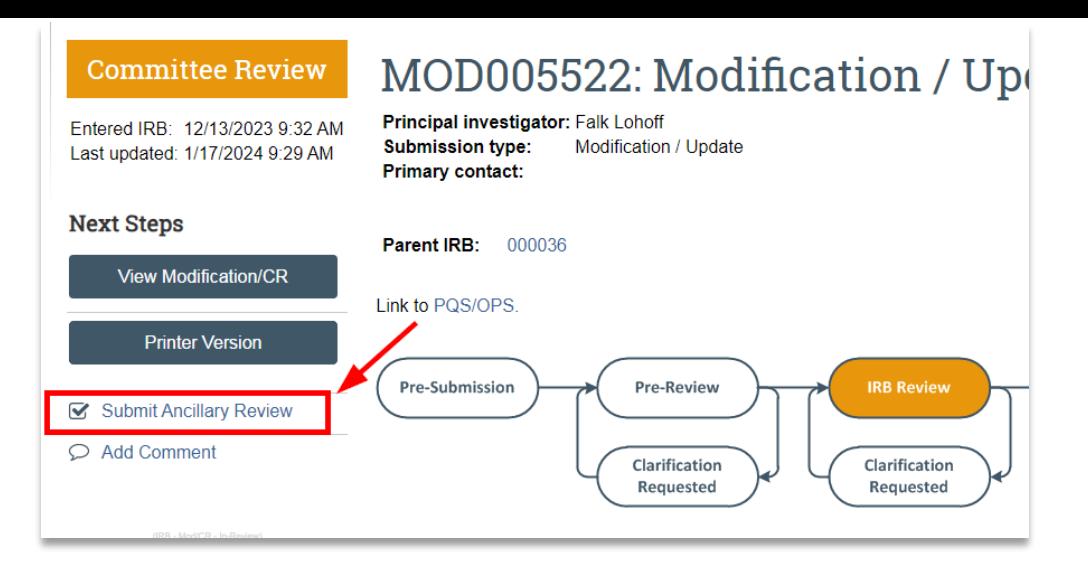

*\* Note as outlined in the graphic on page 1 that PRIA and Pharmacy are the only two Ancillary Reviews that do NOT perform the 'Submit Ancillary Review' activity in the system. They are just given Read Only access to conduct their Resources and Drug reviews.*

Complete the short form seen below.  $\bullet$  Check off your ancillary review you are submitting.  $\bullet$  Accept the review. Enter any comments. Upload any required attachments for your review. Click *OK*. The submission will then leave your My Inbox tab on your Dashboard since you are done completing your review. The study team also gets notified that you have completed your review. Your review is finished.

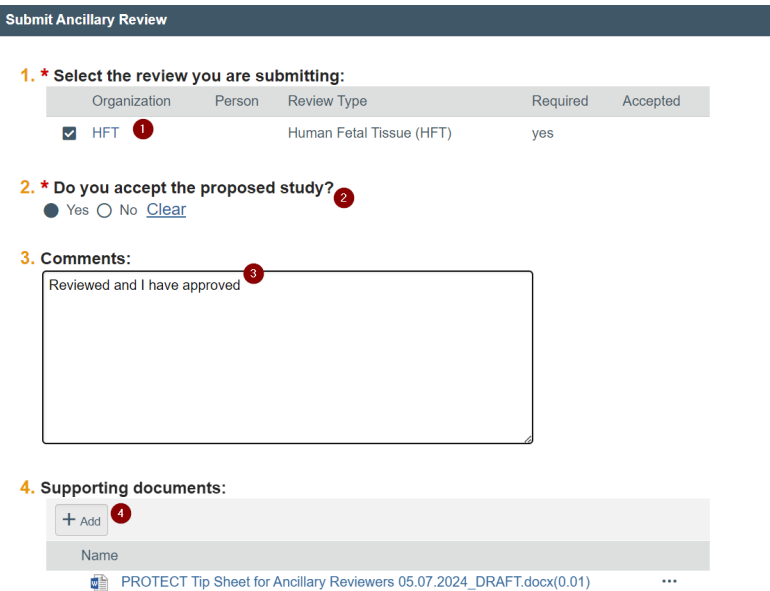

## Questions/Help

For questions and support about the PROTECT system, please [submit a ticket](https://ohsrp.helpdesk.nih.gov/jira/servicedesk/customer/portal/5) and our trainers will assist you.